# 健診・保健指導データ分析のてびき

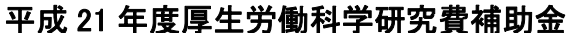

循環器疾患等生活習慣病対策総合研究事業

- 各種健診データとレセプトデータ等による保健事業の評価に関する研究班
- 研究協力者: 藤井 仁 国立保健医療科学院人材育成部 主任研究官
- 研究分担者: 横山 徹爾 国立保健医療科学院人材育成部 部長

研究代表者: 水嶋 春朔 横浜市立大学大学院医学研究科情報システム予防医学

教授

### 1.はじめに

### (1)本稿の目的

本稿の目的は、日本の国保ダミーデータを用い、標準的なレセプトと健診データの処理・分 析方法を学ぶことです。具体的には、できるだけ特殊なソフトを使わずに(EXCEL を用いて)、 厚労省の「標準的な健診・保健指導プログラム(確定版)」に記載されたデータ分析をすること です。

なぜ国保データなのでしょうか?

理由は 3 つあります。

#### 第一に、各都道府県で手に入れやすいことです。

健保や共済のデータは都道府県にまたがっており、特定の団体しか持っていないことが非常 に多いです。これに対し、国保データは各都道府県の国保連に頼めば、比較的容易に手に入れ ることができます。

#### 第二に、生活習慣病対策の対象を多く含むからです。

言うまでもなく、働き盛りで若い人たちは医療機関にかかることも少なく、生活習慣病も喫 緊の問題ではないことが多いと言えます。

#### 第三に、データのフォーマットの地域差が少ないことです。

傷病名のデータ(後述します)などの数に差はあるものの、データ項目やデータ形式に大き な差がありません。どこの地方のデータでも、おおよそ同じ方法で解析することが出来ます。

これらの理由から、国保のデータを対象とします。

ただし、他の保険者のデータ形式も、極端に異なっているわけではありませんので、本稿の 手法は流用することが可能です。

#### (2)注意

データの分析に取り掛かる前に、あなたが分析しようとしている国保の対象者数と、PC 環 境を確認してください。

概算ですが、国保の対象者数×10 程度、レセプトは生じます。

30 万人の国保加入者がいれば、最低年間 300 万行ほどのレセプトが生じると考えてくださ い。20,000 以下のレセプトなら、EXCEL2003 で処理可能です。20,000-200,000 程度なら、 EXCEL2007 で処理可能です。200,000-1,000,000 程度なら、ACCESS で処理可能です。それ を超える場合は、プログラムを組むか、SAS などの統計専用ソフトに頼る必要があります。む ろん、PC 環境が何年も前のものである場合、扱えるレセプト数は上記の数よりも格段に減り ます(2009 年 11 月現在)。

実際のデータに本稿の内容を適用する場合は、第一にこの制約のことを考えてください。レ セプト分析は容量との戦いです。30万程度の国保加入者のレセプトは1年で2GBを超えます。

これは新聞縮刷版 5 年分ほどにもなるデータなのです。

自分の PC 環境では無理だという場合は、データを間引いて分析する方向で考えてください。 では、データの分析に取り掛かりましょう。

### 2.データセットの構築

### (1)データの性質と形式

国保データは多くの場合、図 1 のような構成をしています。

図 1 国保データ構造

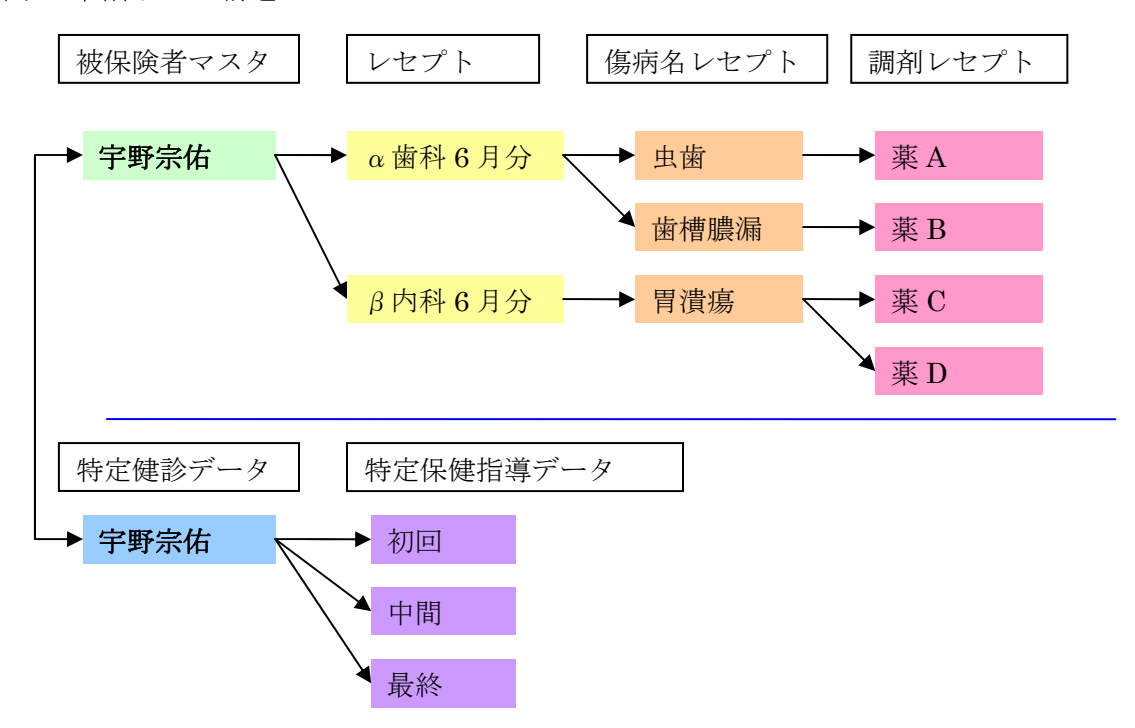

●被保険者マスタ

 国保の資格がある人の名簿です。当然ですが、公務員になったり、転出したり、死亡したり、 国籍を失えば名簿から削除されます。逆の場合は名簿に加えられます。このデータについては、 注意すべき点があります。例えば 2009 年 9 月の被保険者マスタを手に入れたとしても、それ は何カ月もたってから事後的に変更されることがあります。期限切れの国保を使用した場合な どに、このようなことが起こります。また、転出などの場合も、リアルタイムで更新されるわ けではありません。当然ながら、上記のようなこと-転入出・転職・死亡などが多いほど信頼 性は低くなります。分析する地域の転入出状況などは、分析の前に抑えておいたほうがいいで しょう。

●レセプト

 これに関しては多くを説明する必要はないでしょう。年齢、性別から、保険点数や入院日数、 保険区分に至るまで、多くの基礎的なデータが含まれています。

レセプトデータの単位は、月にかかった医療機関数です。ある人が 4 月に歯医者に行き、接 骨医に行き、精神科に行ったとすれば、この人のレセプトは 5 月に 3 枚生じることになります

(データはおなじ個人番号のものが 3 行できます)。

●傷病名レセプト

地方自治体の状況によっては、このデータは存在しません。傷病名が一つしか記載されてい ないような自治体では、多くの場合レセプトに埋め込まれています。一方、東京 23 区などで は、病名の数に制限がないため、20 の病気に同時にかかっていれば、同じレセプト番号で 20 の病名データが存在することになります(データは同じレセプト番号のものが 20 行出来るこ とになります)。

●調剤レセプト

本当はこのデータを活用できればいいのですが、ほとんどの自治体で利用できないのが現状 です。利用できる自治体は、傷病名データの代わりにこちらを利用してください。こちらのデ ータを優先する理由は、傷病名データの信頼性が低いからです。周知のとおり、糖尿病の検査 をしたい場合でも、重篤な糖尿病の場合でも、傷病名は「糖尿病」になります。ただし、この データを利用するには、薬剤名を傷病名に読み替えるー「インシュリン」を「糖尿病」と読み 替えるような操作が必要になります。

●特定健診データ

このデータに関しては、国が定めた形式 (XML 形式)に則っているため、全国共通でデー タ形式が整っています。取り扱いしやすいデータです。

●特定保健指導データ

このデータも国が定めた形式 (XML 形式) に則っているため、全国共通でデータ形式が整 っています。特定健診データと異なるのは、介入ごとにデータが増えていくことです。たとえ ば、積極的支援で初回、中間、最終と三回介入したとすれば、同じ人のデータが 3 回生じるこ とになります。データはほとんど共通しているので、多くの場合は最終データのみを用いれば 事足ります。

ここまでで説明したとおり、それぞれのデータは単位が異なります。組み合わせて使用する 際は、単位と組み合わせ方に気をつけて下さい。

たとえば、レセプトと特定健診データを組み合わせて分析するとします。その場合以下のよ うなパターンがあります。

表 1 レセプト単位の集計

| <b>No</b> | 氏名 | 診療科 | 決定点数 | 特定健診実施日   | 体重 |
|-----------|----|-----|------|-----------|----|
|           |    | 歯科  | 200  | 2008/10/3 | 55 |
|           |    | 精神科 | 450  | 2008/10/3 | 55 |
|           |    | 耳鼻科 | 300  | 2008/10/3 | 55 |

表 2 人別の集計

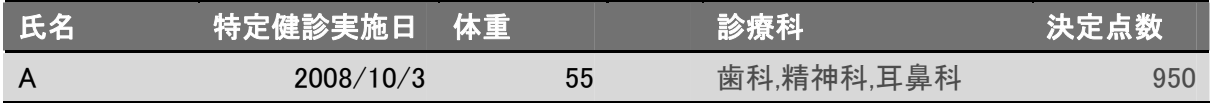

さらに、多人数になると、ベン図をイメージする必要があります。

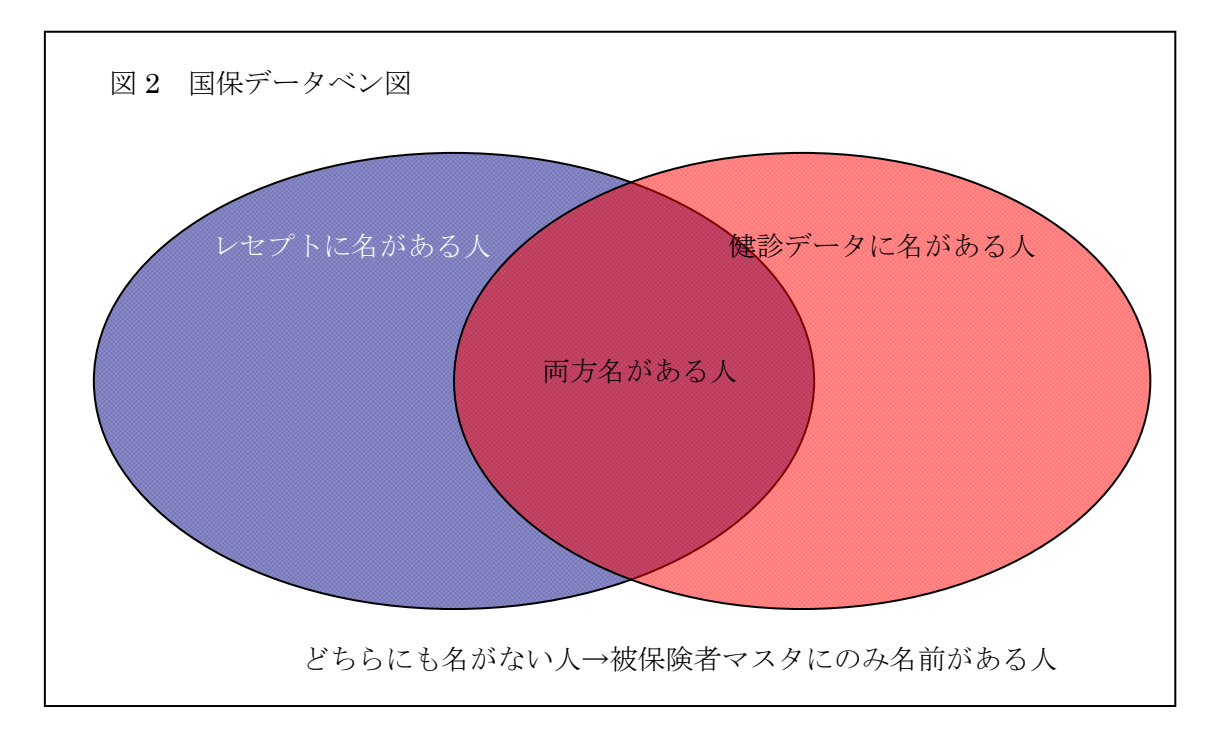

レセプトに名がある人を基準にデータをそろえるのか、健診に名がある人を基準にデータを そろえるのか、両方名がある人だけを抜き出すのか、あらかじめ決めておく必要があります。 以下のようなデータを突合するにもいろいろなやり方があります。

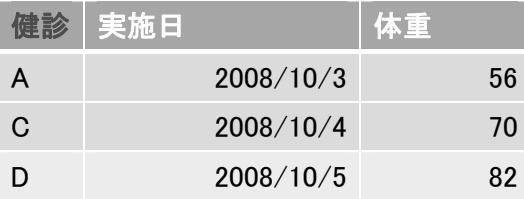

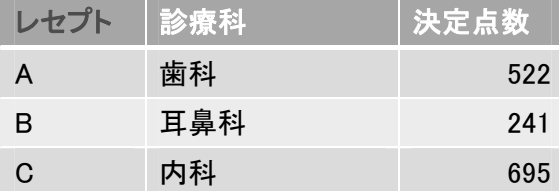

表 3 レセプトに名がある人基準

| 氏名 | 診療科 | 決定点数 | 特定健診実施日 | 体重 |
|----|-----|------|---------|----|
|    | 歯科  | 522  | 39724   | 56 |
|    | 耳鼻科 | 241  |         |    |
| .C | 内科  | 695  | 39726   |    |

### 表 4 健診に名がある人基準

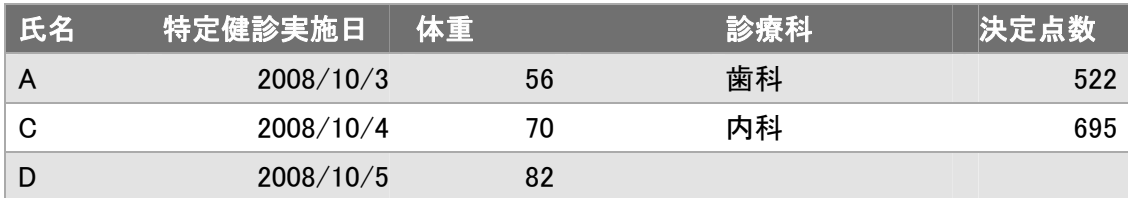

#### 表5 両方に名がある人基準(レセプト∩健診)

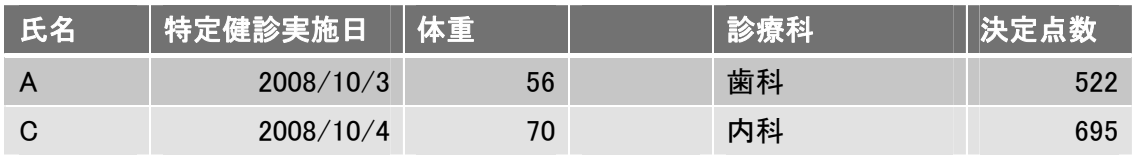

表 6 どちらかに名がある人基準(レセプト∪健診)

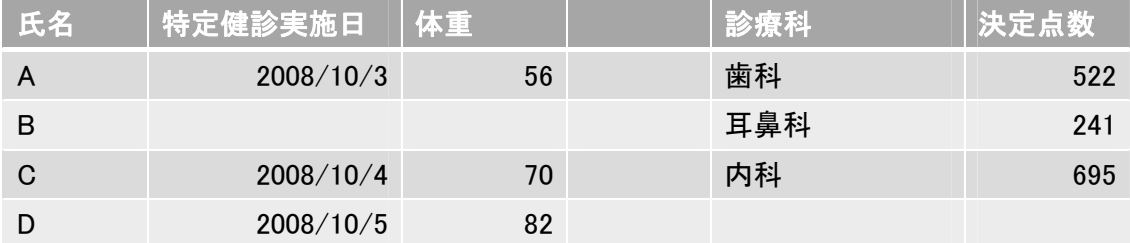

本稿では、私が一番使いよいと考える方法でデータを組み合わせます。ただし、この方法は 融通がききますが、目的によっては違う組み合わせ方のほうが適している場合もあるでしょう。 いくつか例を挙げますので、皆さんも目的に合わせてデータ集計の最適な方法を考えてくださ い。

7

#### (2)EXCEL の操作

最低限、相対参照と絶対参照だけは理解してから、以後の文章を読み進めてください(関数 の中に\$マークをつける意味を理解してください)。

#### (3)データの読み込み

取り扱うデータには、およそ三つの形式があります。

・CSV データ-レセプトなど

- ・固定長データ-傷病名など
- · XML データー健診・保健指導データなど

こう書くとややこしいですが、いずれのデータもただのテキストデーターメモ帳で開くこと ができるデータです。ちなみに、メモ帳で開くと「 $\hat{u} \equiv -\hat{u} - \hat{u} \equiv -\hat{u} \pmod{m}$ ヲ;L;L ヌヘ」こういう意味不明な文字列になるデータをバイナリデータといいます。話は少々脱 線しますが、ひとつぐらいはテキストエディタ(高性能なメモ帳のようなもの)を用意してお くと、データのチェックの際に非常に役立ちます。お勧めは EMeditor という製品です。秀丸 など他に有名なエディタはいくつもありますが、EMeditor のみが 1000 万行を超えるデータ を読み込むことが出来ます。レセプトは時に 1000 万行を超えるので、事実上このソフトだけ が行数を気にせず操作することが可能です。今のうちにダウンロードされることをお勧めしま す(もうすぐフリー版の公開が停止されるといううわさがあります)。

●CSV ファイル

CSV ファイルというのは、いわゆるカンマ区切りテキストです。

(CSV 例)

### 名前,目,科,属

イヌ,ネコ目,イヌ科,イヌ属

カモノハシ,単孔目,カモノハシ科,カモノハシ属

普通に EXCEL で読み込むことが出来ますので、特に問題はありません。

●XML ファイル

- XML データというのは、タグと呼ばれる記号でデータを区切ったテキストファイルです。 (XML 例)
- <名前>イヌ</名前>
- <目>ネコ</目>
- <科>イヌ</科>
- <族>イヌ</族>

<>で囲まれた部分をタグといいます。自分で定義することも可能ですが、健診・保健指導 ファイルの場合は事前に定められたタグが用意されています。この形式のファイルは、普通に EXCEL で読み込むことが出来ますが、容量が大きくなる傾向があるので、しばしば EXCEL

の限界を超えることがあります。

●固定長ファイル

固定長ファイルというのは、テキストファイルですが、何バイト目に何のデータがあるとい うことが決まっています。

(固定長例)

1 2 3 4 5 6 7 8 9 1011121314151617181920212223

名前 目 科 属

イヌ ネコ目 イヌ科 イヌ属

カモノハシ 単孔目 カモノハシ科 カモノハシ属

このファイルを EXCEL で読み込むには、多少の操作が必要です。普通に「ファイルを開く」 から、「すべてのデータ(\*.\*)」を選択し、テキストデータをクリックすると以下のようなウイ ンドウが開きます。

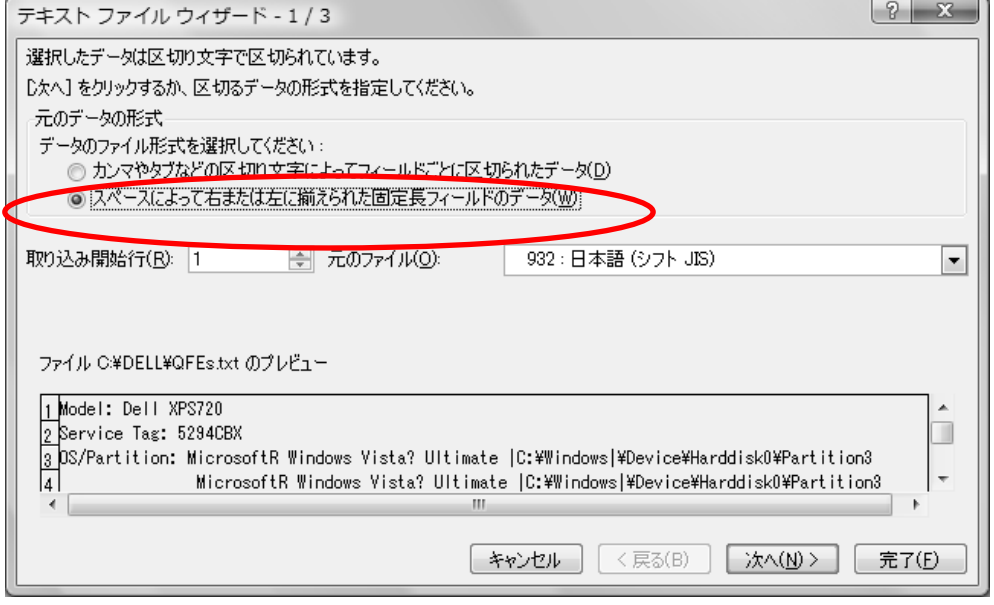

ここで、固定長を選択し、「次へ」をクリックします。

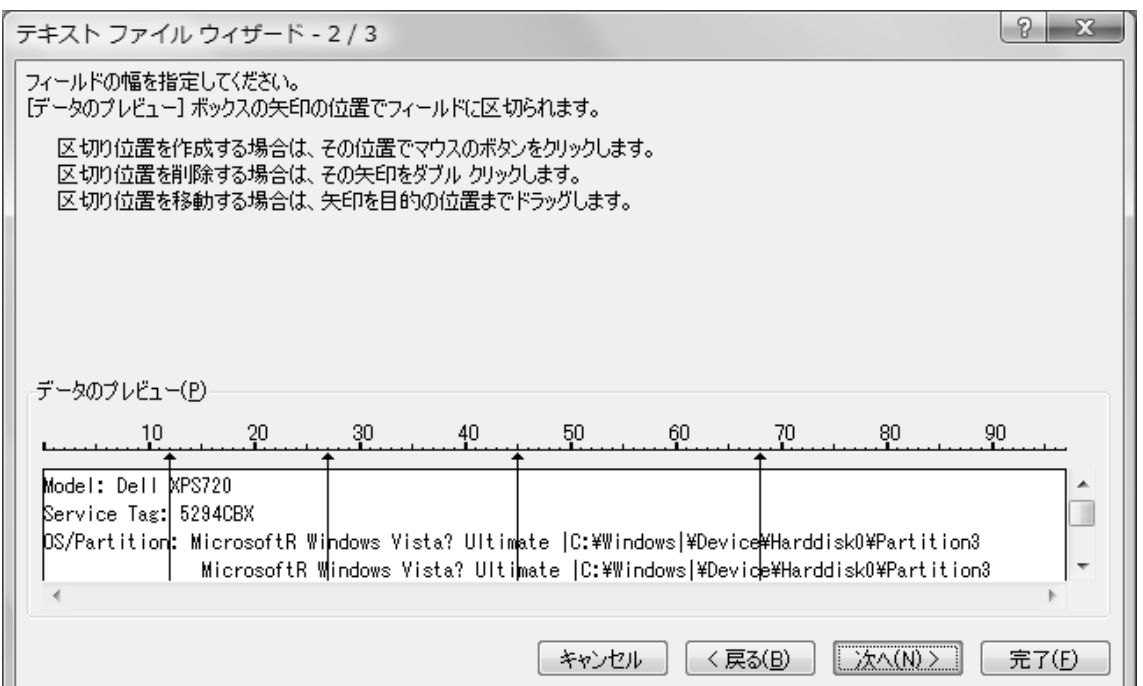

ここで、データの区切り目の位置にマウスで線を引いてください。データ項目があまりに多く、 何度も同じ操作をする場合は ACCESS のほうが便利ですが、たいていの固定長データは EXCEL でも処理できます。

身近にあるテキストファイルを、試しに EXCEL で分割して読み込んでみましょう。

### (4)データの突合

(3)のような操作でEXCELデータができたら、簡単な突合から始めてみたいと思います。 はじめに、レセプトデータに健診データを突合してみましょう。レセプト番号別(表1)に、 レセプトに名がある人基準(表 3)で突合します。

ユニークな(同じ番号が二つとない)個人番号があれば、それをキーにしてレセプトと健診 データを突合します。なければ個人番号を作るところから始めます。番号と言っても数字であ る必要はなく、ふたつと同じものができなければ問題ありません。たとえば被保険者番号+氏 名で十分です。

EXCEL では、

=被保険者番号の入ったセル&氏名の入ったセル

で、文字や数字を連結できます。

個人番号ができたら、vlookup 関数を用いてデータを突合します。

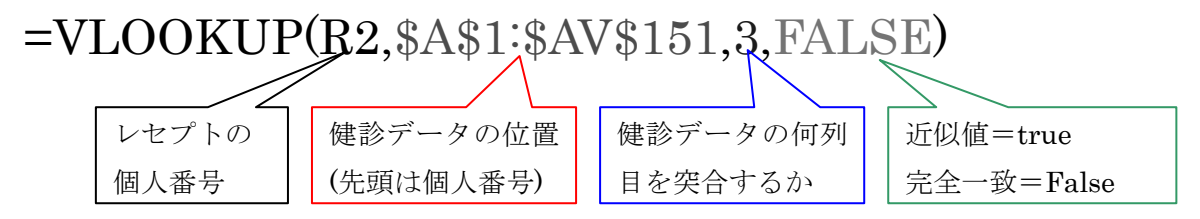

レセプトに名はあるけれど、健診には名がない人は「#N/A」と表示されます。レセプトに も健診にも名がある人は、指示された列のデータが表示されているはずです。

問題なくできたでしょうか?

実際の国保データを利用する際は、データの型に気を付けてください。片方が数値、片方が 文字列であると、一見同じに見えても突合できません。EXCEL の場合、桁数が 15 を超える と数値では突合できなくなりますので、両方文字列でそろえたほうがよいでしょう。

Vlookup 関数が残っていると、のちの計算速度が遅くなるので、Vlookup を入力した全セル をコピーし、「形式を選択して貼り付け」から値のみを張り付けておきましょう。貼り付けた い範囲を指定したら、右クリックでメニューを呼び出し、形式を選択して貼り付けを選びます。 ラジオボタンの「値」の所を選択しましょう。

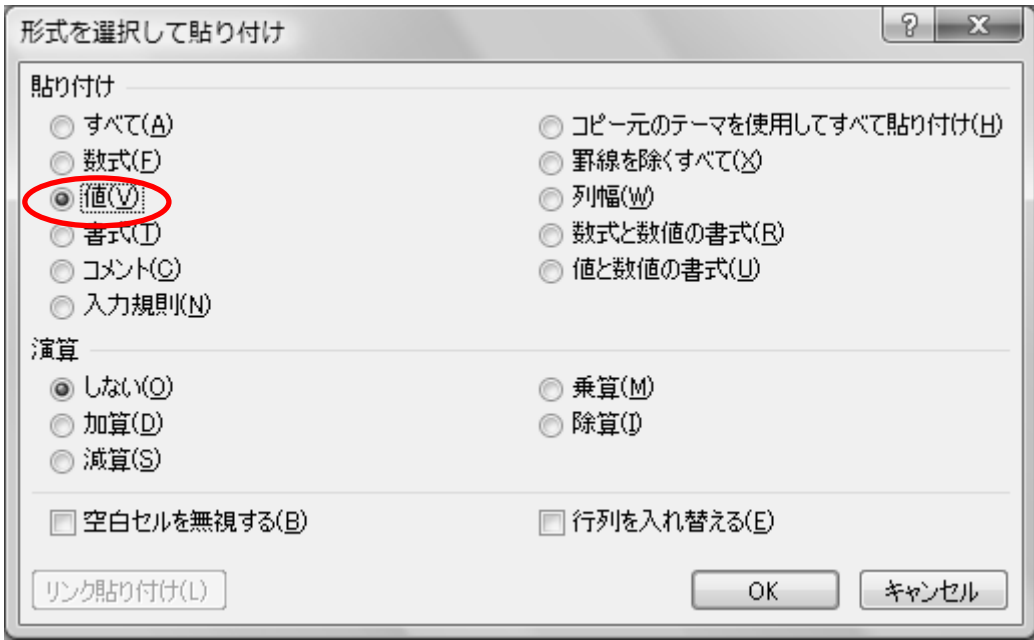

OK で関数なしの、値だけのデータにすることができます。

### (5)傷病名データの処理

すでに説明したように、レセプトデータ 1 つにつき、いくつかの傷病名が付きます。

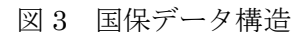

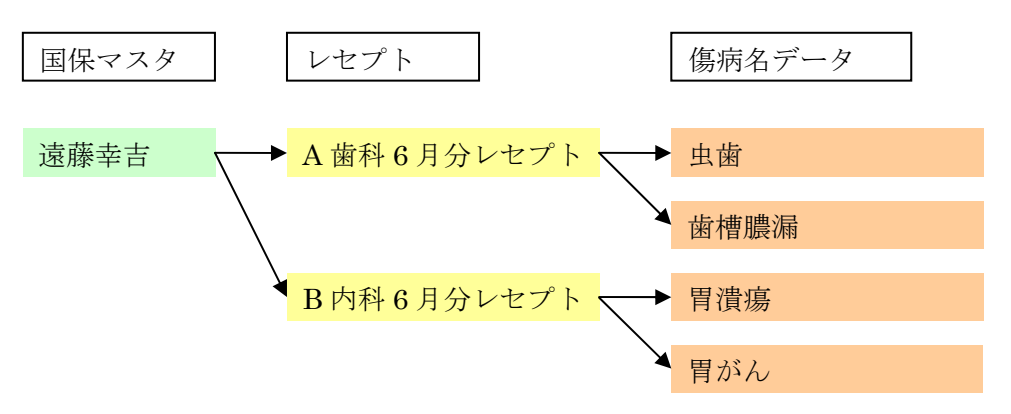

これらのデータについては、いろいろなまとめ方が考えられます。傷病名データを基準にす ると、以下のようなまとめ方になるでしょう。しかし、このまとめ方をするとデータ量が莫大 になってしまいます。

図 4 傷病名を基準に突合

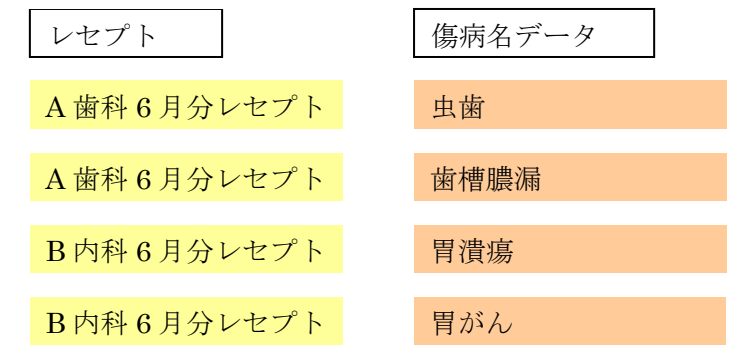

レセプトを基準にすると、以下のようなまとめ方になります。一見よさそうに見えますが、 傷病名は多い場合で 40 前後付きます。と、いうことは、すべてのレセプトデータに「傷病名 1」~「傷病名 40」というデータ列を作る必要性が生じます。やはり、データ量は甚大になっ てしまいます。

図5 レセプトを基準に突合

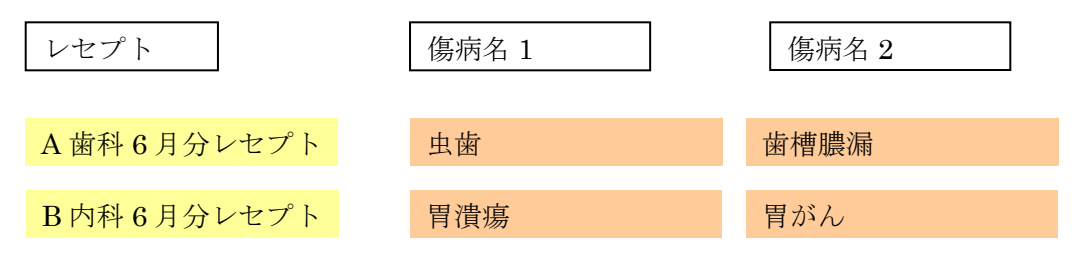

 レセプト基準でまとめつつ、データ量を抑えるために、本稿では以下のようにまとめること にします。

図 6 レセプトを基準に突合-傷病名は連結

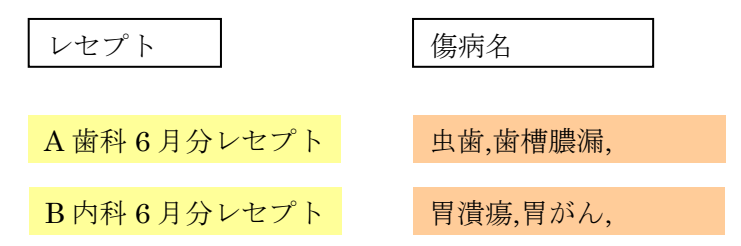

 このようにすれば、たくさんの傷病名列を作らなくても済みますし、いざとなれば EXCEL の「区切り位置」機能で図 5 の形に戻すことが出来ます。「区切り位置」機能はツールバー「デ ータ」→区切り位置で選択できます。

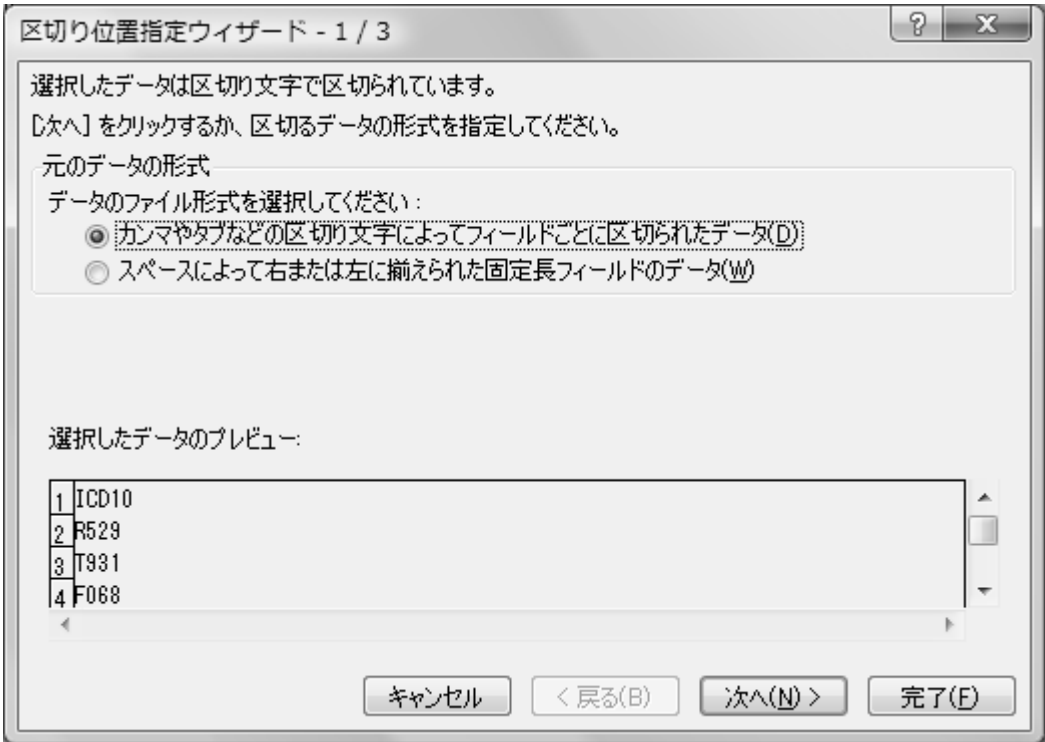

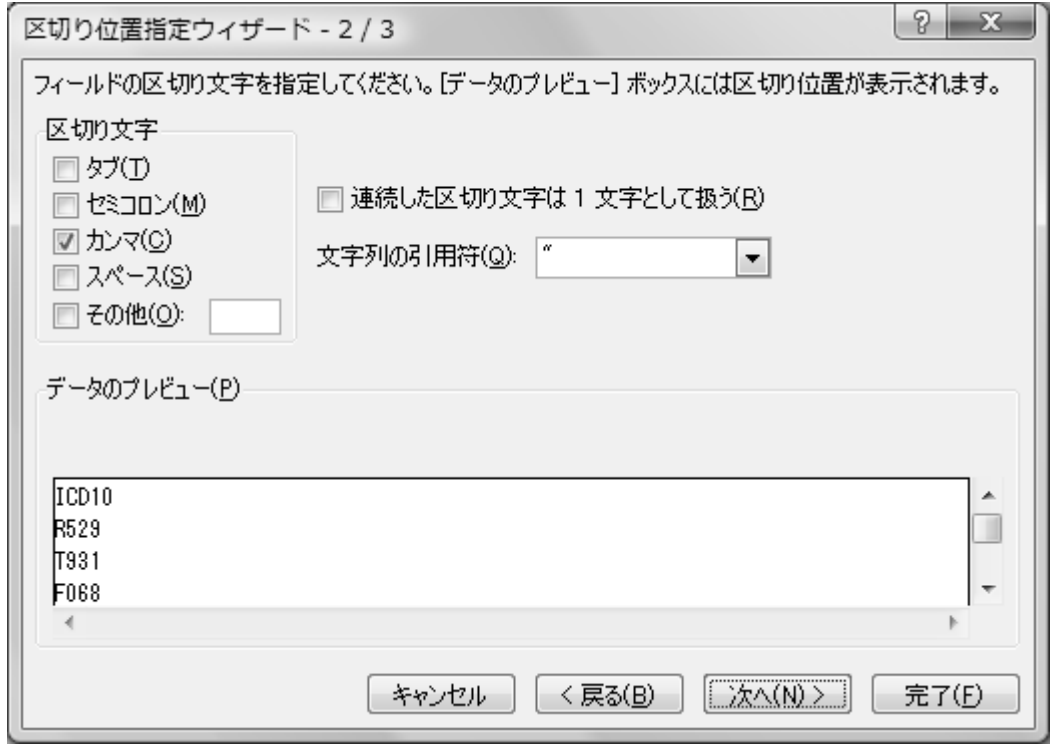

上図のように選択していけば、図 6 のようにカンマで区切られたデータは、図 5 のようなセ ルごとに傷病名が入った状態に変形することが出来ます。

では、実際に図 6 のようなデータを作ってみましょう。

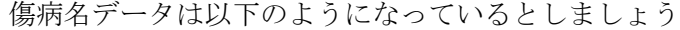

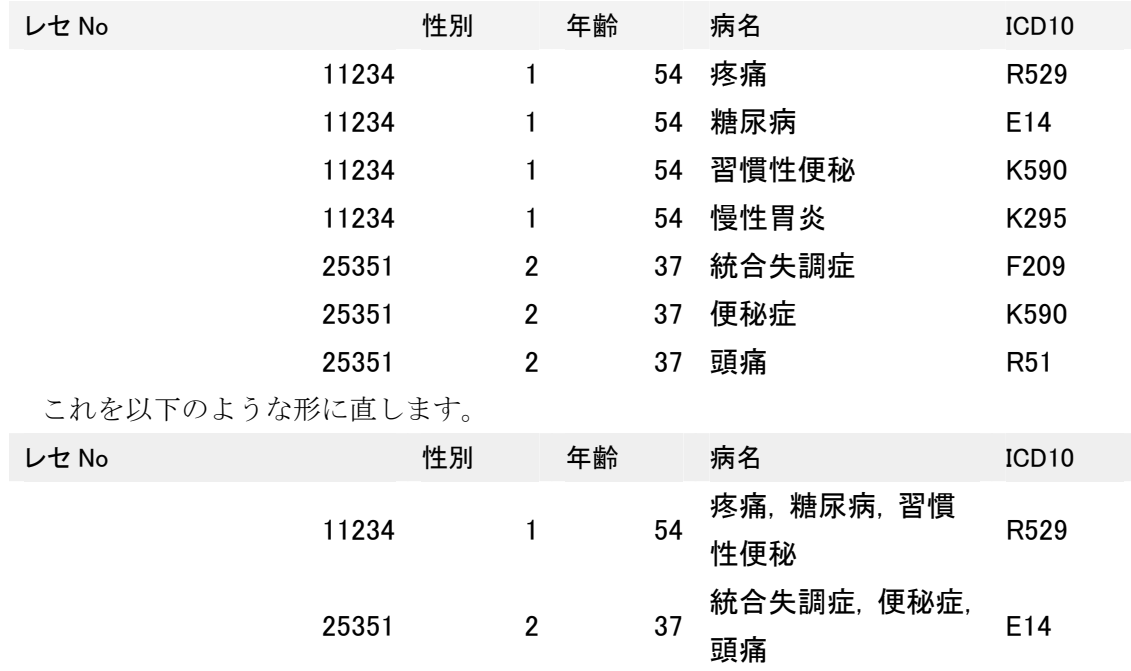

最初にデータをレセプト番号順並べ替えておきましょう。それができたら病名が最大でいく つあるかを調べます。

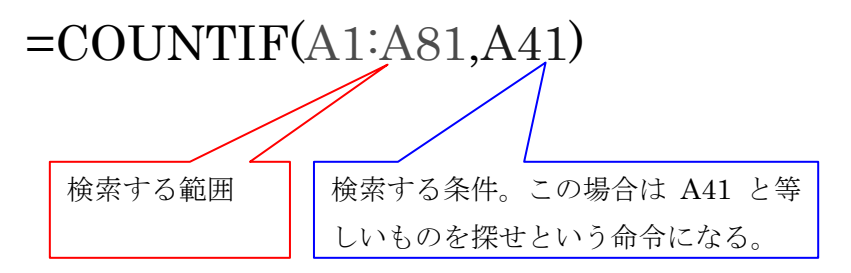

この COUNTIF 関数は、「その行のレセプト番号と同じものが、前後 40 行の中にいくつあ るか」を調べたものです。全体を検索範囲にしないのは、処理速度の問題です。この計算をし た列の最大値が、病名の最大数になります。かりにそれが 40 だったとします。そうしたら以 下の関数で病名に 1-40 までの番号を振ります。

### $=$ COUNTIF(A41:A81,A41)

次に、縦に並んでいる傷病名データを横に並べなおす作業をします。

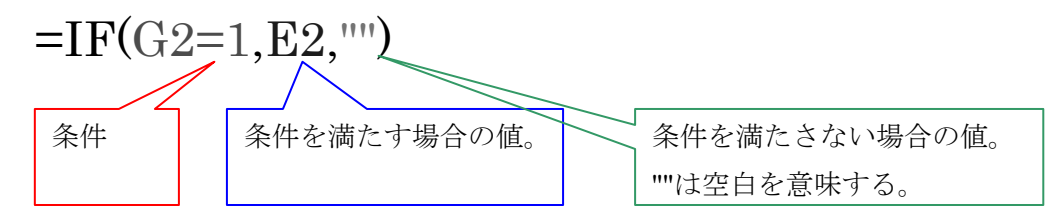

1-40 までの番号を振った列が G 列だとします。その場合、このような IF 関数を、ICD コー ドの横に並べていきます

 $=IF(G2=2, E3, \cdots) = IF(G2=3, E4, \cdots) =IF(G2=4, E5, \cdots)$ 

すると、縦並びだった傷病名が横並びになります。 最後に&で傷病名データを結合します。

### =H2&","&I2&","・・・

&で文字列同士をつなぐことができます。あとで区切りを入れる時のために、間にカンマを入 れておきましょう。

ここまでの作業をすべて終えたら、G 列の値が 1 の行には、ICD コードが連結した形で並ん でいるはずです。これで一応完成なのですが、ICD10 コードだけではなかなか病名が分かりづ らいので、病名も入れておきましょう。

元が非常に長い固定長のファイルのばあい、余計な空白が多く全体が表示されません。処理 上の問題はありませんが、気になる人は TRIM 関数で余計な空白を除去できます

 $=$ TRIM(AQ2)

これで傷病名の処理は完了です。すでに述べた Vlookup 関数を使い、レセプトデータに、傷

病名データを突合させましょう。この場合のキーはレセプト番号になります。

日本語表記の傷病名は表記にゆらぎがあるので、ICD10 コードを突合させて分析に使いまし ょう。N/A が非常に多く出ることがありますが、多くの場合それは歯科レセプトです。歯科以 外のデータが突合できていれば成功です。

### (6)保健指導データの処理

すでに説明したとおり、保健指導データは介入があるたびにデータが増えます。ただ、分析 に途中の介入のデータを使うことはあまりありませんので、最終データだけを使うようにしま しょう。手を抜いて、保健指導実施年月日(シート「保健指導」BJ 列)で降順に並べ替えて おけば十分です。

いずれ分析の必要に応じて、Vlookup 関数でデータを引っ張ってくることになります。そこ で、引っ張ってくる番号が複数ある場合(一対多の関係になっている場合)、Vlookup 関数は 一番上の番号を引っ張ってくる性質があります。ですので、ここで日付の多い順に並べておけ ば、日付の最も大きいデータを参照します。

これで準備は完了しましたので、いよいよ分析にうつります。

### 3.標準的な健診・保健指導プログラム(確定版)のデータ分析

まず、分析の前に標準的な健診・保健指導プログラム(確定版)をダウンロードしてくださ い。

http://www.niph.go.jp/soshiki/jinzai/koroshoshiryo/index.html まずは、ここに挙げられている表を作ります。

### (1)様式 1-1 200 万円以上となった個別レセプト一覧

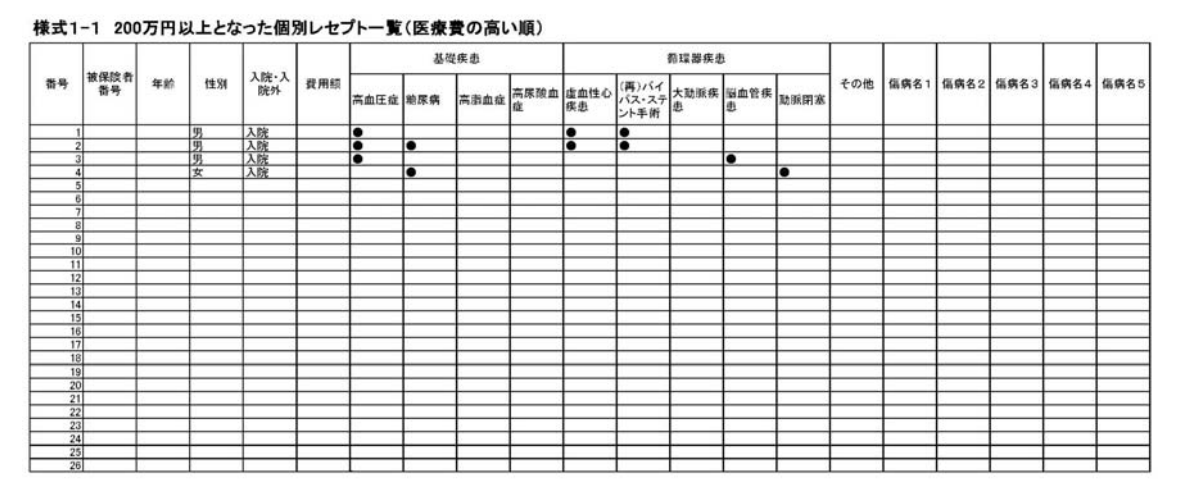

準備として、ICD10 コードを突合できているでしょうか?ICD10 コードだけでは何の病気 か分かりにくいという人は、ほかの列に日本語の傷病名を貼り付けておきましょう(重くなる ので、値だけコピー&ペーストして関数を消すのを忘れずに)。

まず、レセプトと傷病名・健診結果の突合をしたシートをクリックします。そこで入外コー ドを探しましょう。保健区分等で番号が振られているはずです。Ctrl+H で置換ウインドウを 呼びだし、入院を表す数字を「1」、その他の数字を「0」に置き換えます。

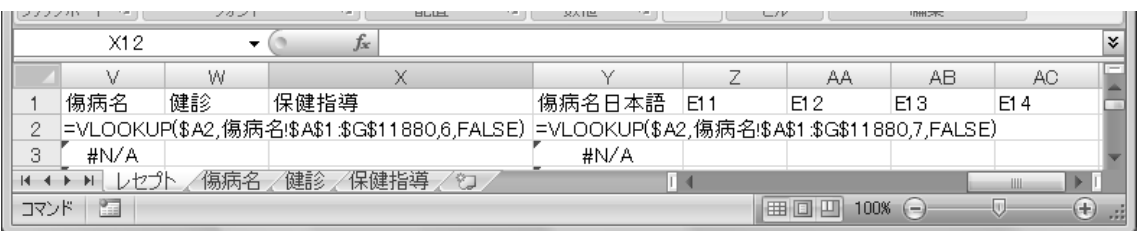

次に、あいた列に E11、E12、E13、E14 と打ち込みます。これらは、標準的な健診・保健 指導プログラム(確定版)p146 で分析の対象とされている、糖尿病の ICD10 コードです。 次に、以下のコマンドを入力します。

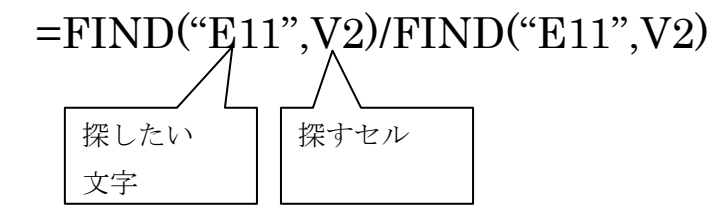

Find 関数は、指定した文字がどの位置にあるかを示します。

たとえば、探したい文字に「花」、探す対象のセルに「まんさくの花」と入力されていたら、 Find 関数は「6」を返します。ここでは、糖尿病の ICD10 コード E11-E14 が、傷病名の中に 含まれているかどうかを確かめています。割り算の形式にしたのは、含まれている場合を「1」 で統一するためです。この操作が E12,E13,E14 でも終了したら、もう一度セルをコピーし、「形 式を選択して貼り付け」で値のみを張り付けます。Ctrl+H で置換ウインドウを呼びだし、 #VALUE!、#N/A のエラーを空白に置換しましょう。

次に Ctrl+A で全データを選択します。選択できたら、「挿入」→「ピボットテーブル」を選 択します(EXCEL2003 の場合は後述します)。

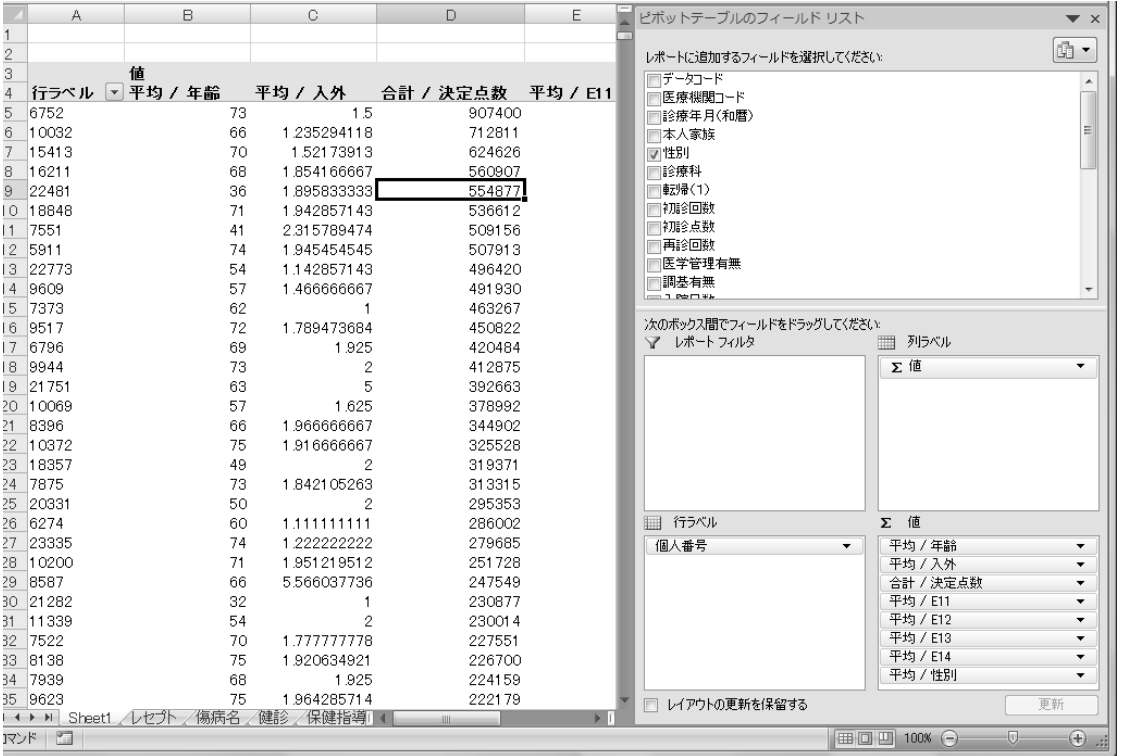

行ラベルに「個人番号」、値に「年齢」、「性別」、「入外」、「決定点数」、「E11」~「E14」を ドラッグして入れます。「決定点数」は合計、それ以外は平均で集計します。値の欄に一旦入 れたデータをクリックして、「値フィールドの設定」で集計方法を選択できます。

EXCEL2003 の場合は、以下のようになります。

データの入ったセルをクリックしてから Ctrl+A で全データを選択します。選択できたら、

ツールバーから「データ」→「ピボットテーブルとピボットグラフレポート」をクリックしま す。

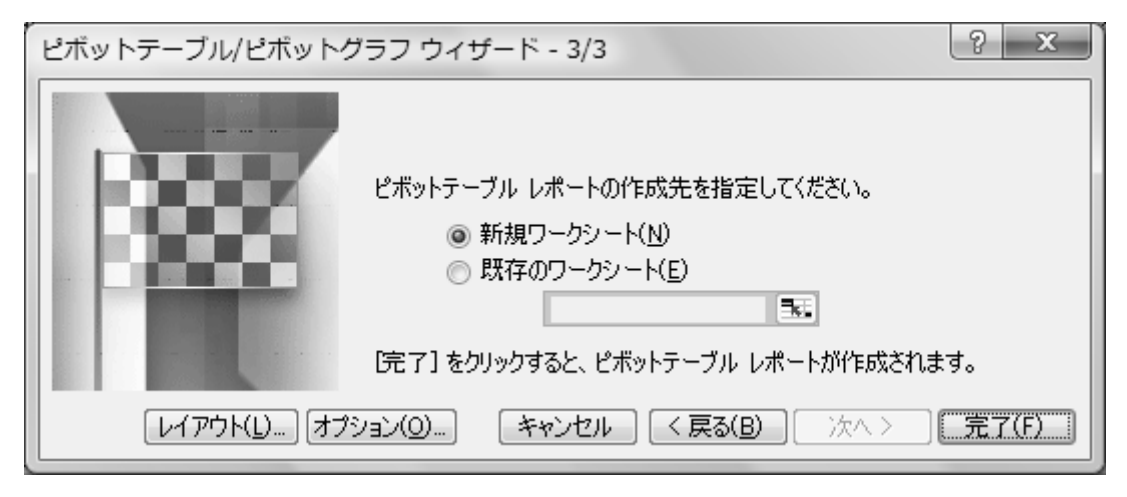

3/3 まで進んだら、レイアウトをクリックし、下図のように変数をドラッグしてください。合 計・平均などは変数をダブルクリックすると、切り替えできます。

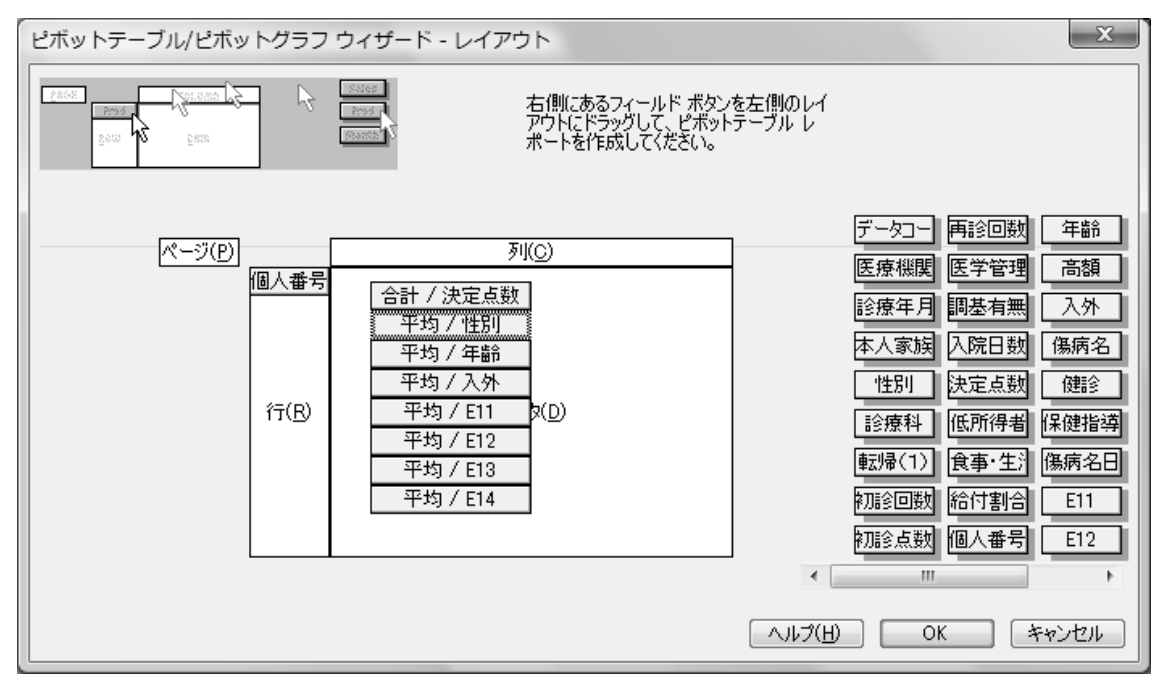

テーブルが完成したら、「データ」を下図のようにドラッグします。

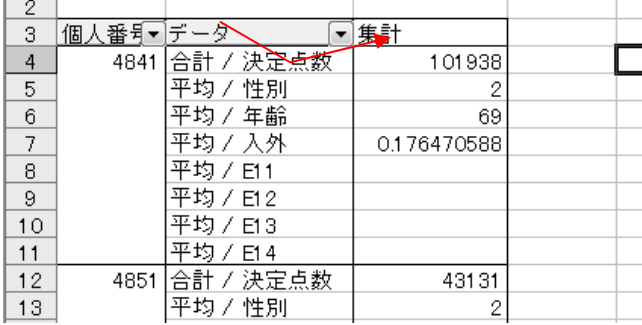

「個人コード」を右クリックし、「フィールドの設定」を選びます。「詳細」をクリックし、以 下のように選択します。

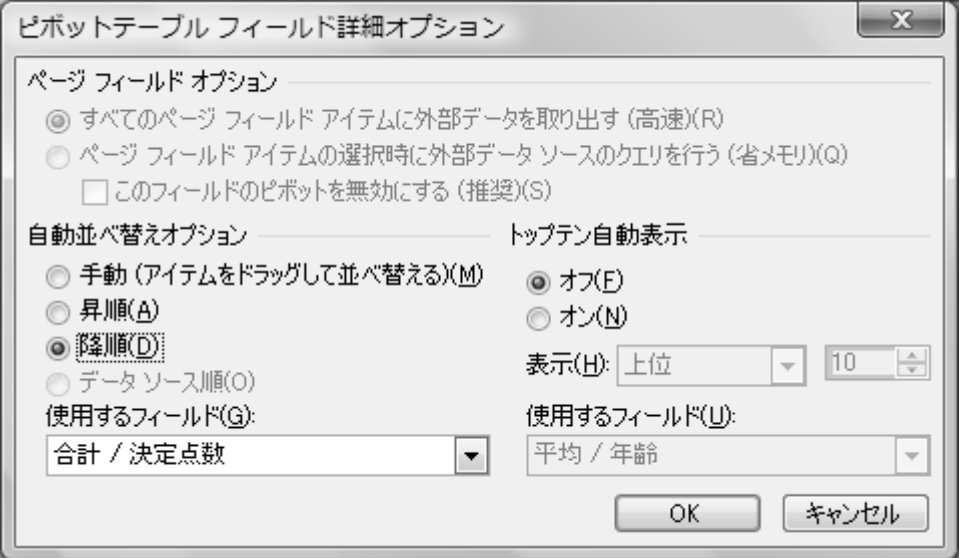

下図のように表ができたらほぼ完成です。

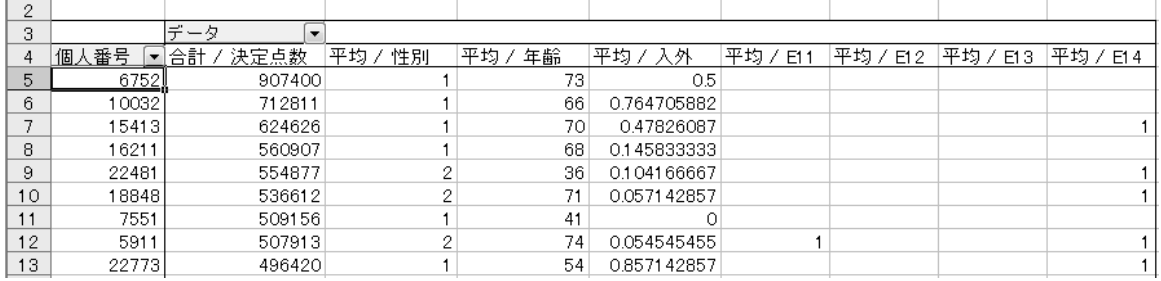

様式 1-1 と比較してみましょう。病名が多少少ないですが、同じものが作成できました(入 外は、0 でないデータは何らかの形で入院していると判断してください)。

ここまで完成したら、個人番号をクリックし、Ctrl+A で全体を指定し、Ctrl+C でコピーし ましょう。ピボットテーブルを右クリックしても「コピー」のメニューは表示されないので、 ショートカットキーを用います。コピーした内容は、新しいシートに「形式を選択して貼り付 け」で値のみを張り付けておきましょう。

### (2)様式1-2 200 万円以上となったレセプト基礎疾患(費用額別・疾患別)

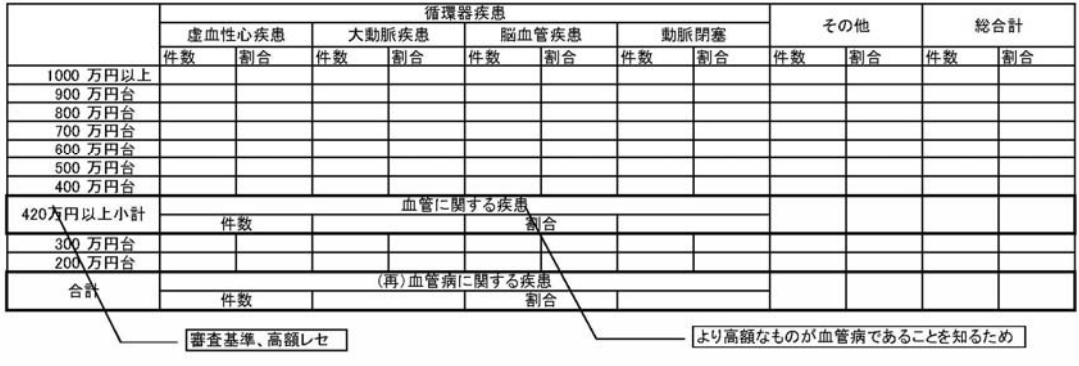

様式1-2 200万円以上となったレセプト基礎疾患(費用額別・疾患別)

様式 1-1 で作ったピボットテーブルの値をコピー&ペーストできたら、データの末尾ー総計 の行を削除します。データの左上「個人番号」をクリックしたら、Ctrl+A で全体を指定し、 もう一度ピボットテーブルを作ります。下図のように変数をドラッグしてください。行ラベル

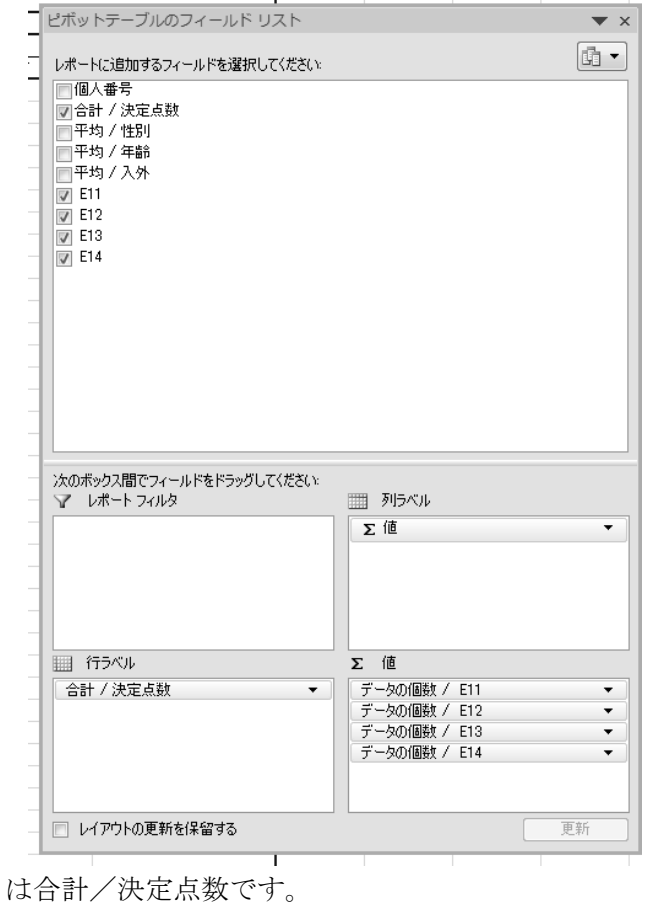

下図のようなテーブルができたら、表側の決定点数を右クリックします。

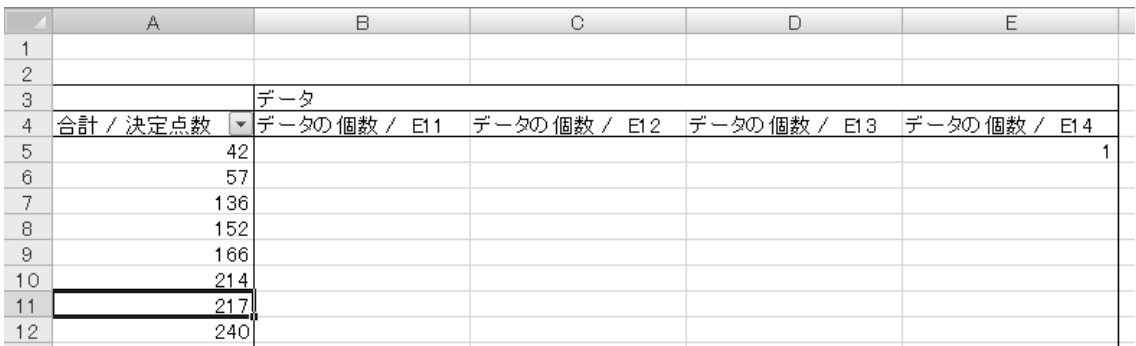

メニューから「グループ化」を選択し、以下のように数値を入力します。

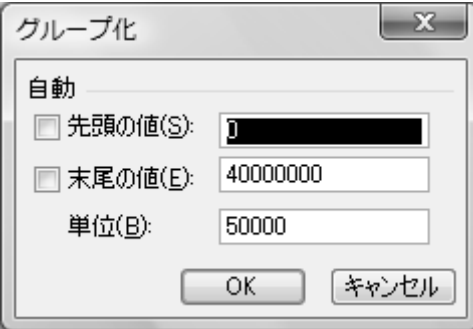

すると、以下のような表が完成します。

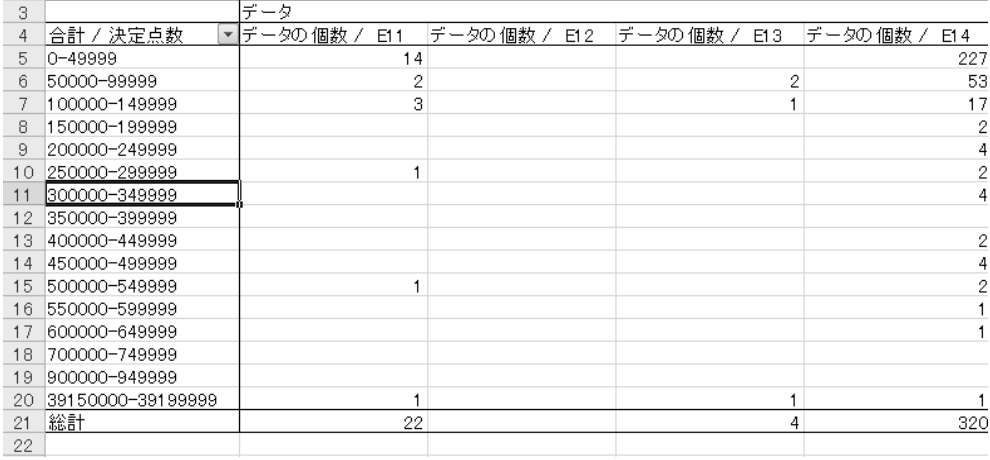

病名は糖尿関連だけですが、これで、ほぼ様式 1-2 と同じものができました。様式 1-2 に付 加されている割合(%)は、これらのデータから容易に計算が可能です(決定点数のデータ個 数を出し、それで各病気の個数を割れば算出できます)

#### EXCEL2003 の場合は以下のようになります。

様式 1-1 で作ったピボットテーブルの値をコピー&ペーストできたら、データの末尾ー総計 の行を削除します。データの左上「個人コード」をクリックしたら、Ctrl+A で全体を指定し、

もう一度ピボットテーブルを作ります。下図のように変数をドラッグしてください。行は合計 /決定点数です。

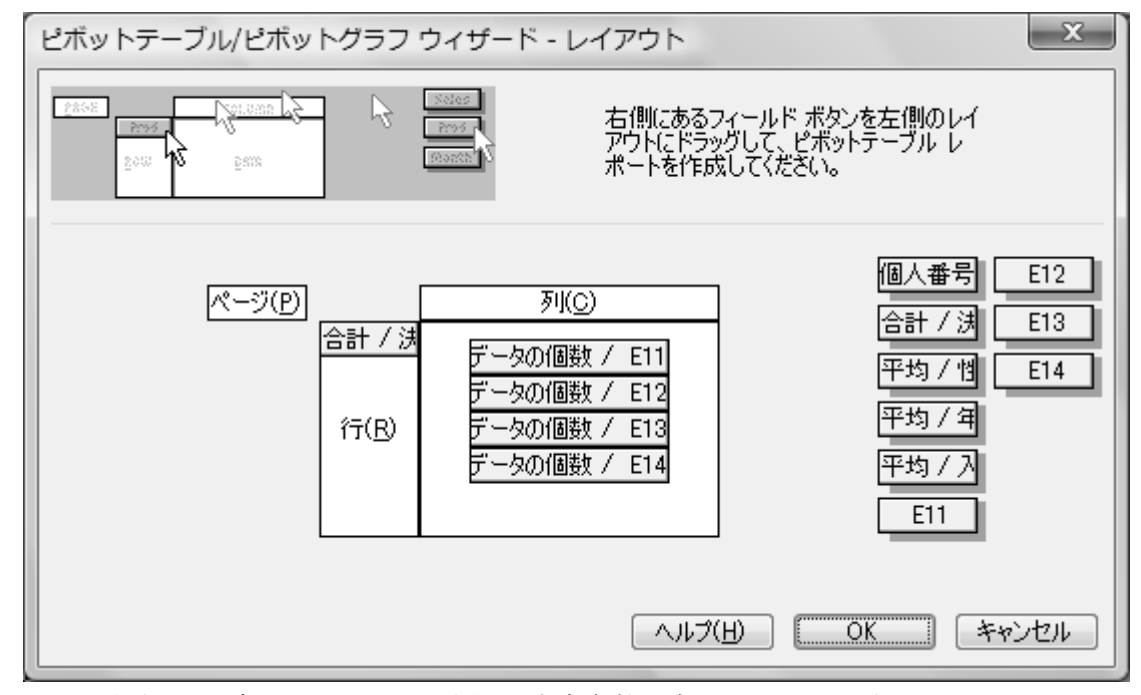

下図のようなテーブルができたら、表側の決定点数を右クリックします。

|   | Α         | B               | С  |  |
|---|-----------|-----------------|----|--|
|   |           |                 |    |  |
| 2 |           |                 |    |  |
| 3 | 合計 / 決定点数 |                 | 集計 |  |
| 4 |           | ドータの 個数 / E11   |    |  |
| 5 |           | ータの 個数 / E12    |    |  |
| 6 |           | データの個数 / E13    |    |  |
|   |           | データの個数 / E14    |    |  |
| 8 |           | 57 データの個数 / E11 |    |  |
| 9 |           | データの個数 / E12    |    |  |

メニューから「グループと詳細の表示」→「グループ化」を選択し、以下のように数値を入力 します。

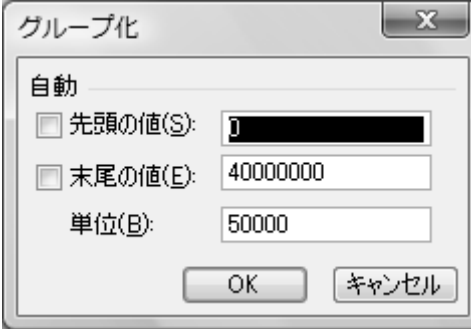

すると、以下のような表が完成します。

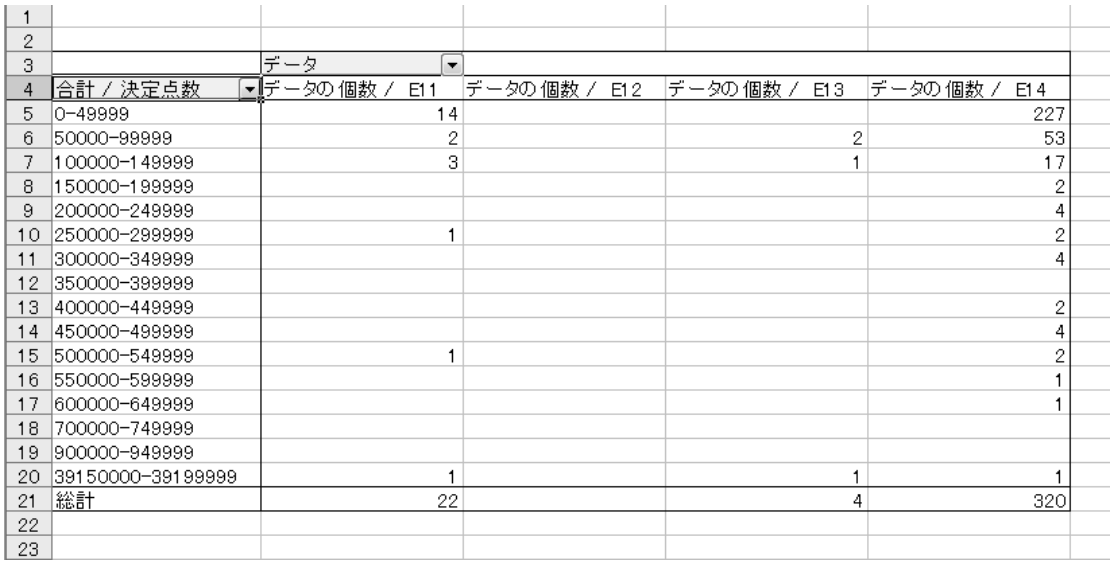

病名は糖尿関係だけですが、これで、ほぼ様式 1-2 と同じものができました。様式 1-2 に付 加されている割合(%)は、これらのデータから容易に計算が可能です(決定点数のデータ個 数を出し、それで各病気の個数を割れば算出できます)

(3)様式 5-7 一昨年・昨年・今年生活習慣病と診断された患者の重症化

様式5-7 一昨年・昨年・今年生活習慣病と診断された患者の重症化

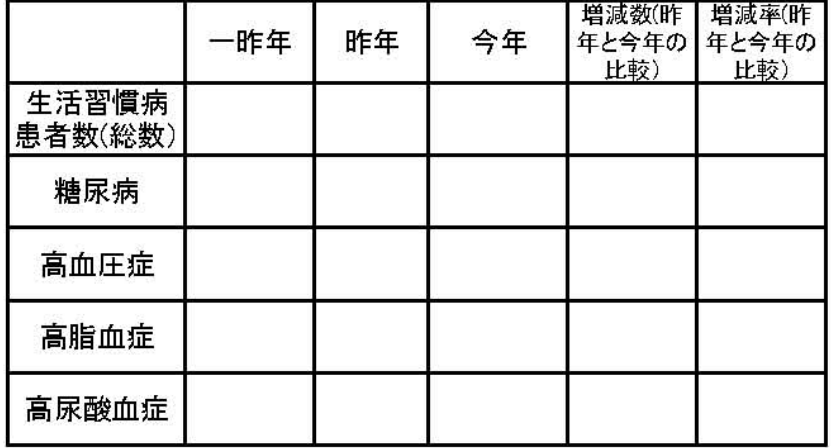

この様式は、様式 1-1 を改造するだけでできます。

様式 1-1のピボットテーブルをもう一度呼び出してください。フィールドリストが表示され ていない時は、データを右クリックして「フィールドリストを表示する」を選択します。

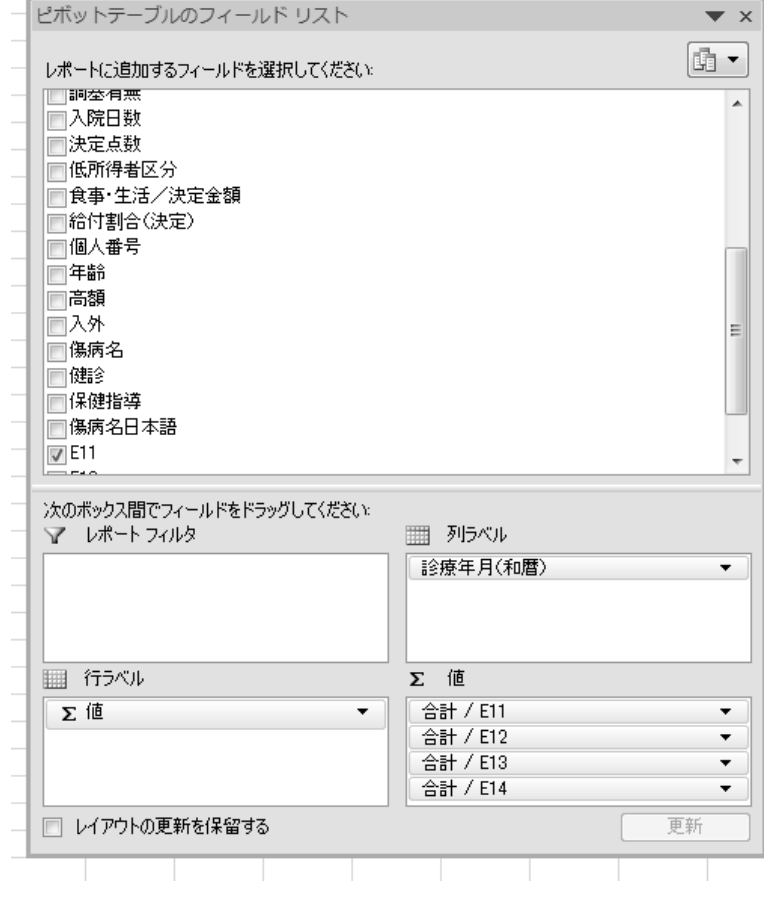

上図のように変数をドラッグすると、以下のようなテーブルができます。

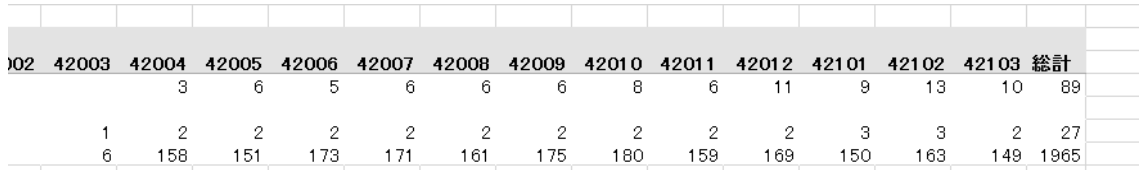

様式 5-7 では年単位でデータを見ていますが、この表は月単位でデータを見ています(上図 の和暦データの 4 は平成、その次の 2 桁は年、最後の 2 桁は月を表しています:参考 23 区デ ータ)。その差はあれど、操作は基本的に同じです。年単位にしたい場合は月をグループ化す るといいでしょう。

EXCEL2003 の場合は以下のとおりです。この様式は、様式 1-1 を改造するだけでできます。 様式 1-1 のピボットテーブルをもう一度呼び出してください。

データを右クリックしてピボットテーブルウイザードを選びます。

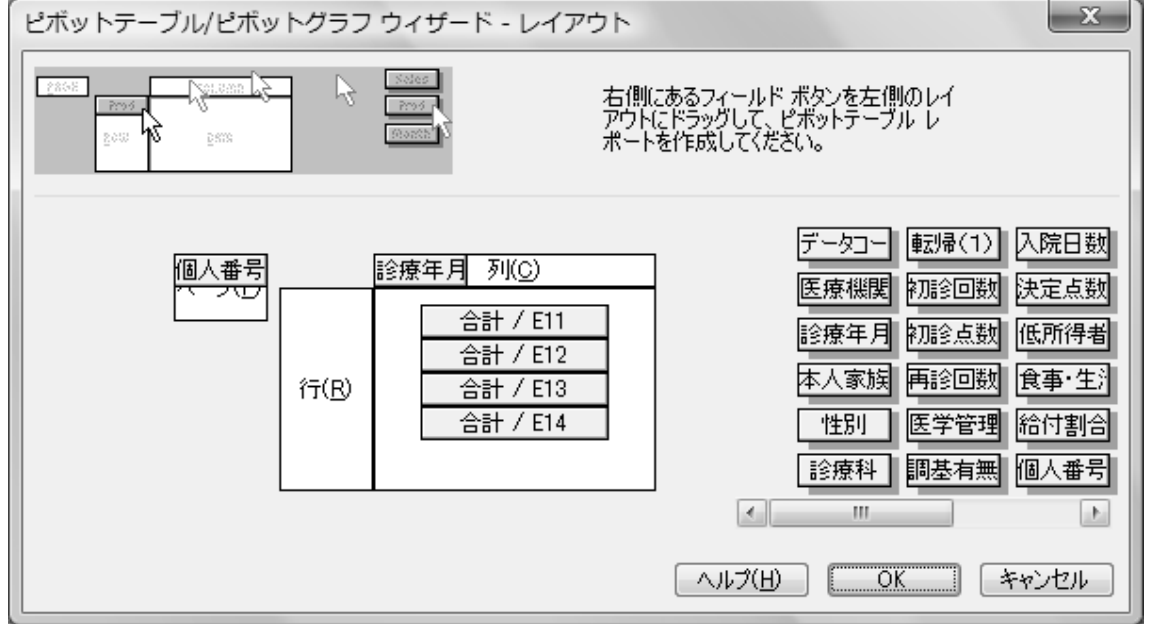

上図のように変数をドラッグすると、以下のようなテーブルができます。

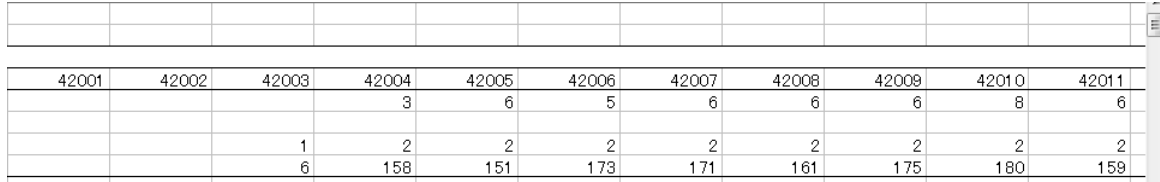

様式 5-7 では年単位でデータを見ていますが、この表は月単位でデータを見ています(上図 の和暦データの4は平成、その次の2桁は年、最後の2桁は月を表しています:参考23区デ ータ)。その差はあれど、操作は基本的に同じです。年単位にしたい場合は月をグループ化す るといいでしょう。このように、ほとんどの様式はピボットテーブルを利用することで作成で きます。挑戦してみてください。